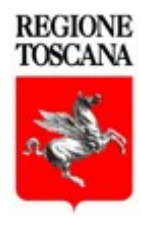

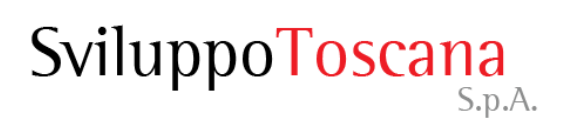

# Sistema di Accesso sicuro ai Bandi

*Guida al sistema*

*Servizi Informatici*

[Rev. 3.2021]

#### Sommario della presentazione

- [Il sistema informatico di Accesso sicuro ai Bandi](#page-2-0)
- [Accesso sicuro](#page-3-0)
- [L'utente capofila](#page-12-0)
- [Gli utenti: definizione dei ruoli](#page-18-0)
- [Riferimenti](#page-21-0)

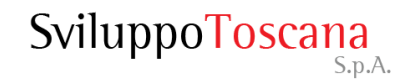

## <span id="page-2-0"></span>Il sistema informatico di Accesso sicuro ai Bandi

- Il **nuovo** sistema informatico di **Accesso sicuro ai Bandi**  progettato e sviluppato da Sviluppo Toscana consente ad un utente di accedere ai Bandi di Regione Toscana, gestiti da Sviluppo Toscana, tramite identità digitale (SPID/TS-CNS/CIE).
- Con questo nuovo sistema non sarà più necessario richiedere le credenziali di accesso come avveniva in passato; adesso con la **propria identità digitale** è possibile accedere a tutti i bandi gestiti da Sviluppo Toscana.

<span id="page-3-0"></span>La pagina iniziale del sistema di **Accesso sicuro**:

- **Autenticazione**: premendo il pulsante il sistema ci indirizza sul sistema di accesso sicuro della Regione Toscana dove possiamo scegliere lo strumento di accesso (SPID/TS-CNS/CIE).
- **Nota**: se si è dotati di lettore di smart cart ed è stata inserita una TS-CNS o CIE il sistema richiederà direttamente il PIN per l'identificazione e l'autorizzazione all'accesso.

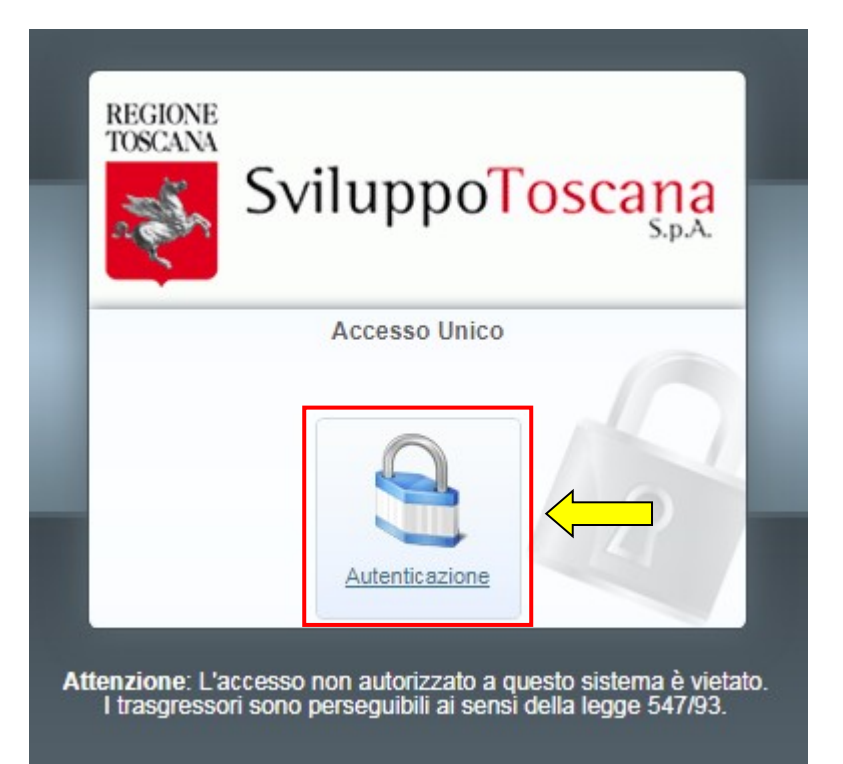

#### Accesso sicuro – Autenticazione ARPA

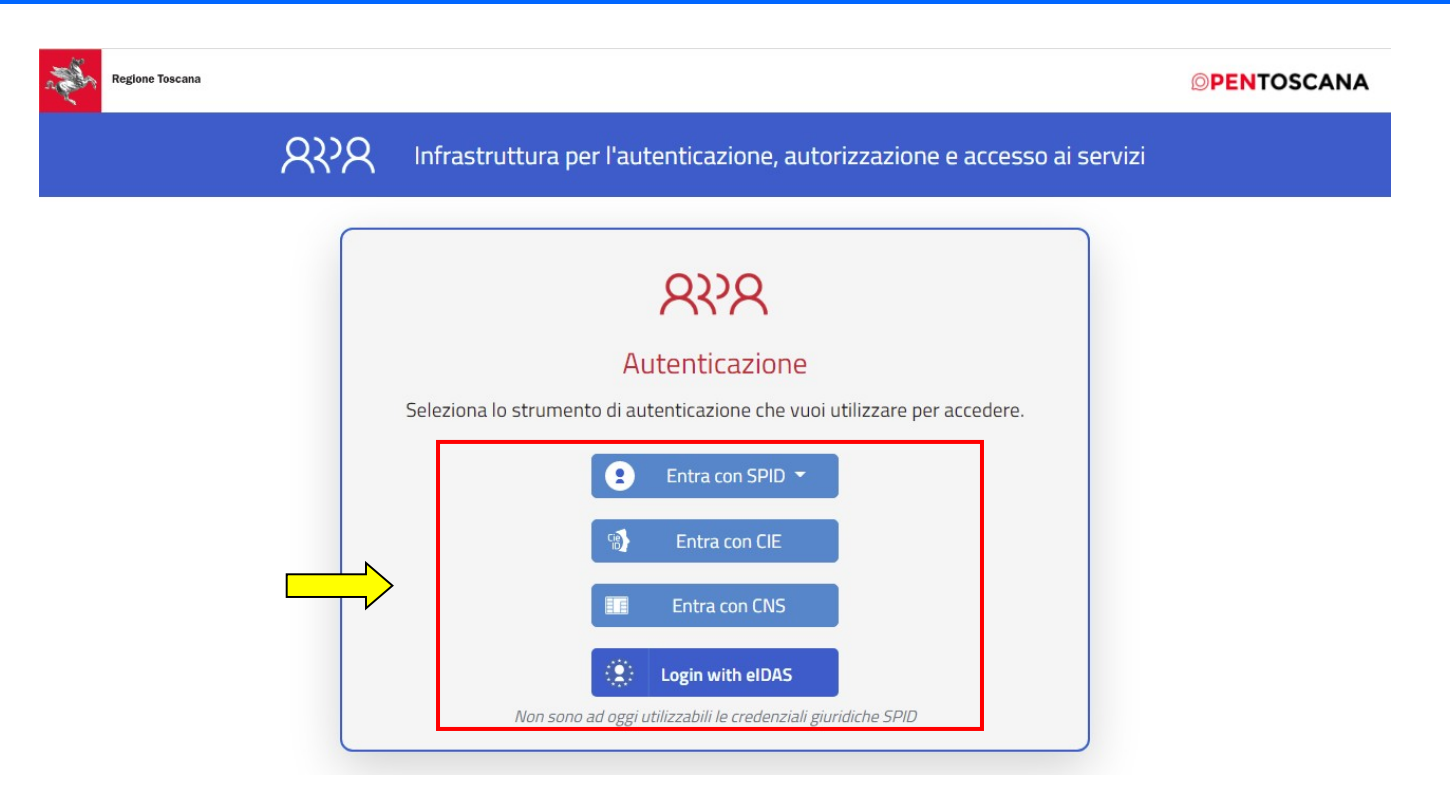

Una volta premuto il pulsante "Autenticazione" si viene indirizzati sul sistema di autenticazione della Regione Toscana ARPA dove è possibile scegliere lo strumento di autenticazione che si vuole utilizzare per accedere.

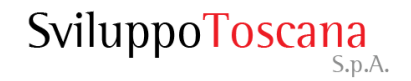

#### Accesso sicuro – Registrazione

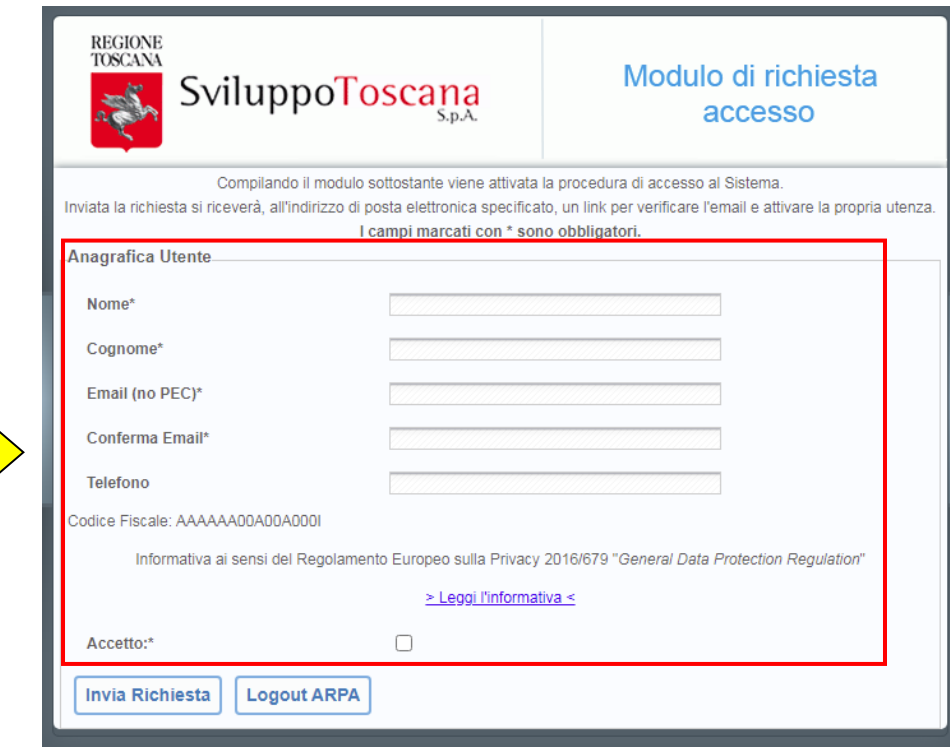

Nel caso l'utente non sia presente sul sistema di Accesso sicuro di Sviluppo Toscana (identificato tramite il proprio Codice Fiscale) viene proposto in automatico il modulo per la **richiesta di accesso** che l'utente deve compilare ed inviare a Sviluppo Toscana (si consiglia che sia il soggetto che presenterà domanda a richiedere l'accesso).

I dati obbligatori sono evidenziati (\*) ed è necessario accettare il **trattamento dei dati personali** secondo le leggi vigenti sulla privacy per proseguire.

**NB**: è importante ricordare che nel campo email è necessario specificare un indirizzo **email standard** e non una PEC.

#### Accesso sicuro – Validazione email

Una volta completata la procedura di registrazione e ricevuta conferma che la **registrazione ha avuto esito positivo**, il sistema attende che l'utente validi la propria mail tramite un collegamento inserito nella mail ricevuta. Tramite il pulsante "**Richiedi**" è possibile farsi inviare nuovamente la mail se la validazione non è stata effettuata nei tempi stabiliti (5 gg.)

Una volta premuto il collegamento inserito nella mail ricevuta, **la malidata** e **contestualmente viene attivata l'utenza** sul sistema. Premendo il pulsante "**Continua**" si accederà al sistema.

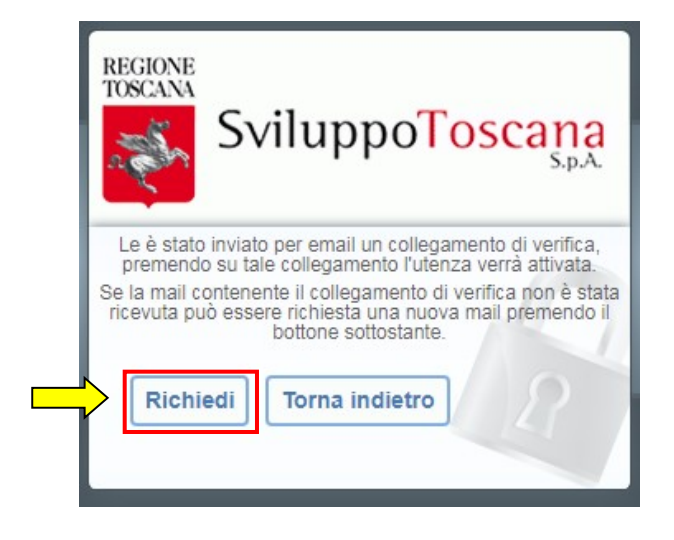

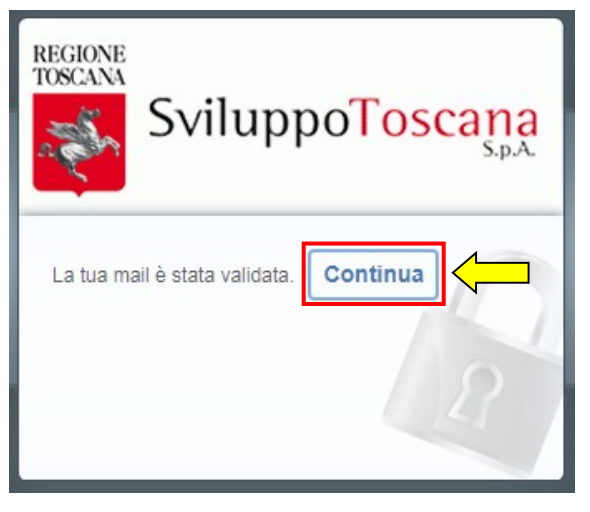

#### Accesso sicuro – Home Page

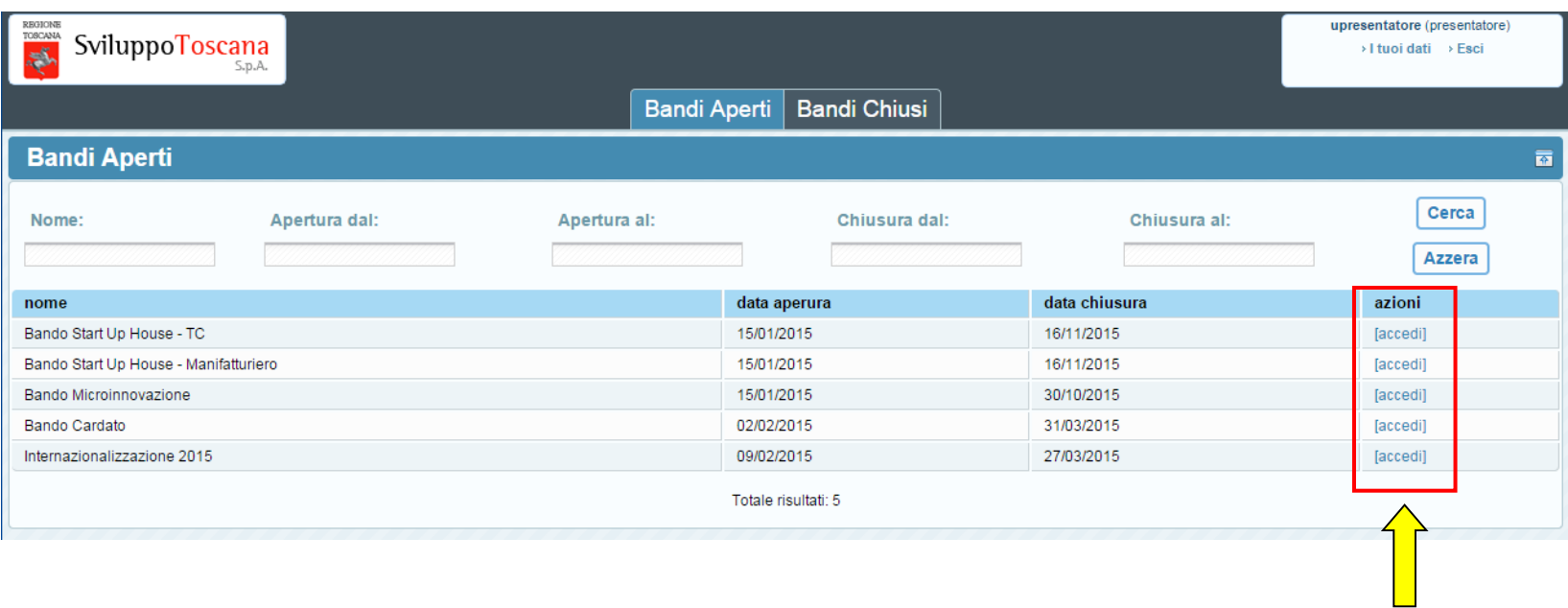

Una volta entrato nel sistema Accesso Unico l'utente vede la lista dei **Bandi Aperti** su cui può fare domanda. E' possibile vedere anche la data di apertura e data chiusura del Bando. In evidenza la colonna azioni dove è presente il pulsante **accedi** per andare al sistema gestionale del bando specifico.

## Accesso unico – Accesso al bando

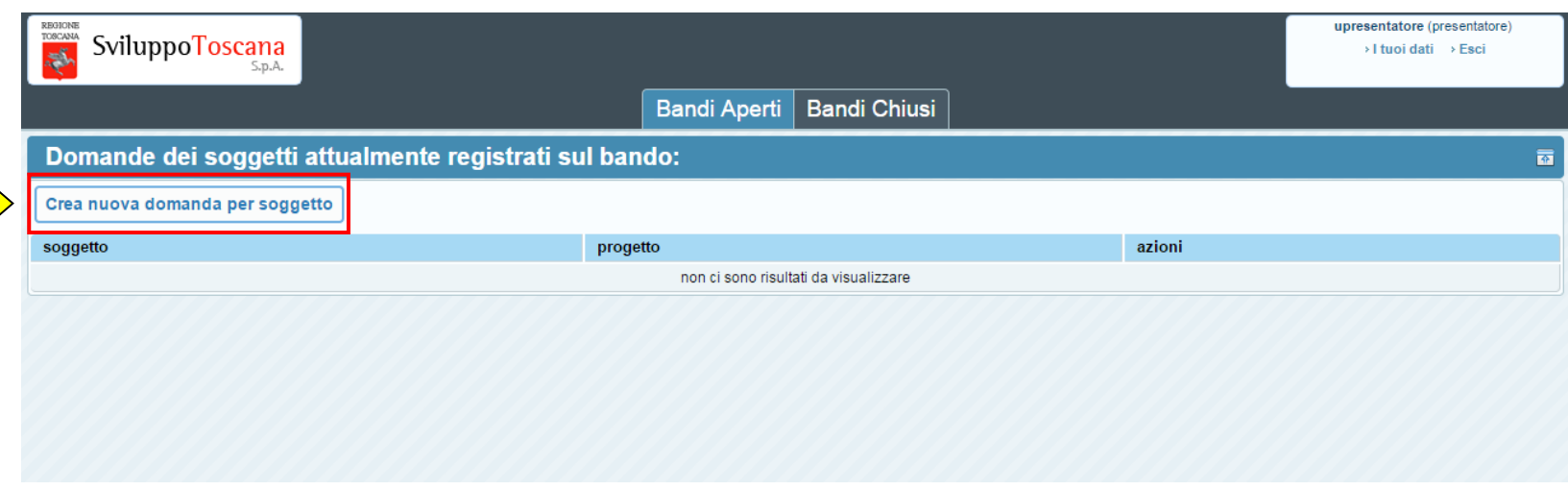

A questo punto, una volta scelto il bando a cui si vuole partecipare, è necessario creare l'**istanza della domanda** per il soggetto (impresa/ente) per cui si partecipa al bando. Questa operazione si realizza semplicemente premendo il pulsante "**Crea nuova domanda per soggetto**" (il sistema chiede conferma dell'operazione).

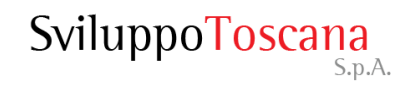

# Accesso unico – Creazione domanda per soggetto

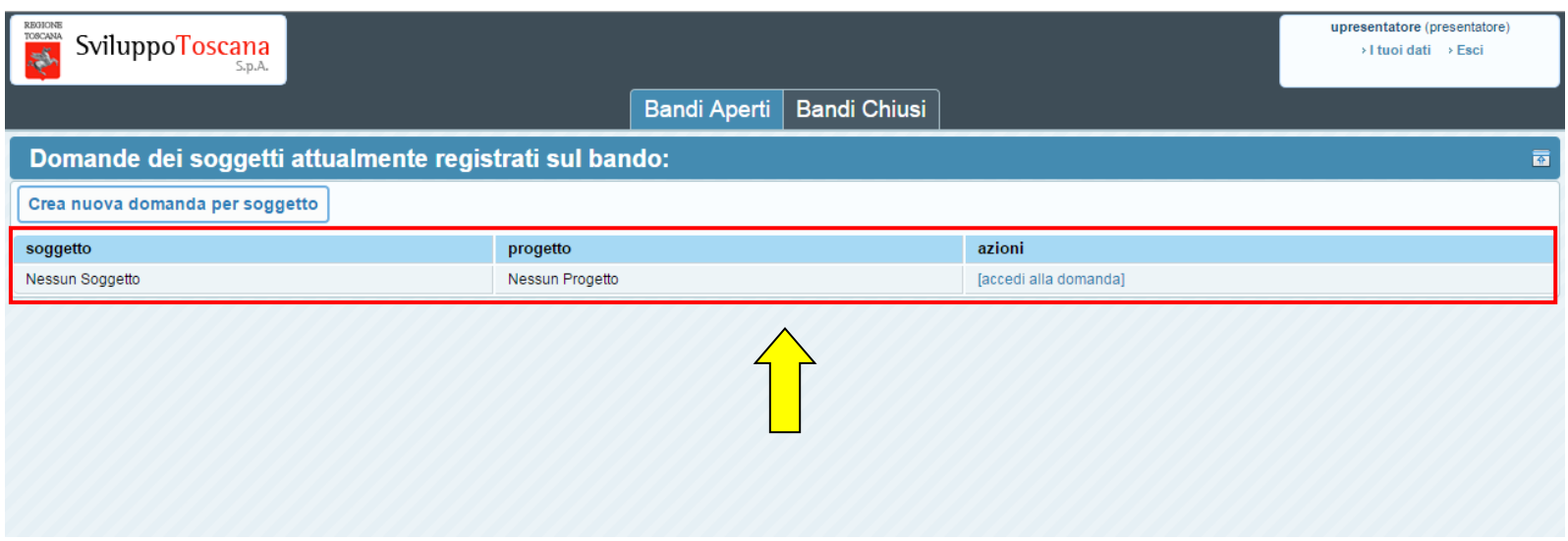

Il sistema crea un'istanza della domanda con soggetto (vuoto) per il bando scelto e il presentatore ha la possibilità di inserire i dati del soggetto (impresa/ente) premendo il pulsante "**accedi alla domanda**" .

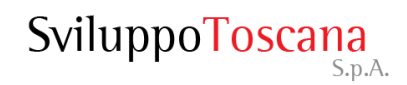

## Accesso unico – Registrazione soggetto

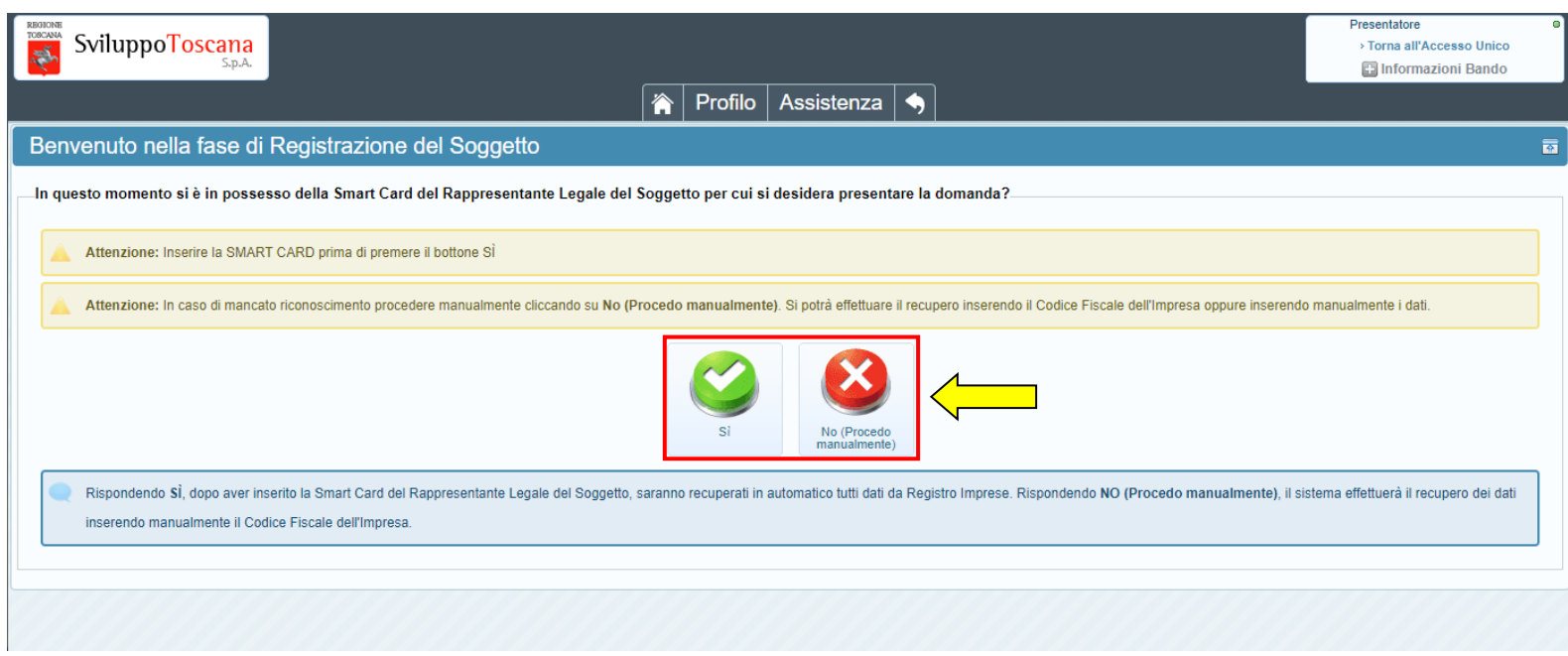

La fase di registrazione del soggetto (profilazione) può essere fatta anche tramite la **Smart Card** (SC) del rappresentante legale (RL) semplificando così la procedura di immissione dei dati. Il sistema a questo punto chiede se si è in possesso della suddetta SC e sono possibili due scelte (premendo i bottoni in evidenza):

- **SI**: a questo punto si inserisce la SC e il sistema, rilevando il CF del RL e interrogando InfoCamere, mostra i soggetti che il RL rappresenta e il presentatore può scegliere il soggetto per la compilazione della domanda e proseguire per il completamento dei dati;
- **NO**: si attiva la procedura alternativa manuale, il sistema richiede un CF e interroga InfoCamere per recuperare i dati, poi il presentatore prosegue a completare la fase di profilazione del soggetto.

#### Accesso unico – Anagrafica

A questo punto l'utente **deve** scegliere la tipologia del proprio **soggetto** e completare (o confermare) i **dati** relativi insieme a quelli **del Rappresentante legale** per proseguire.

In evidenza la richiesta di alcuni dei dati principali dell'Impresa. I dati obbligatori sono evidenziati  $(\star)$ .

Nel caso non sia stata utilizzata la **smart card** sarà necessario allegare anche i seguenti documenti del Rappresentate legale: copia della **carta d'identità** e **atto di nomina**.

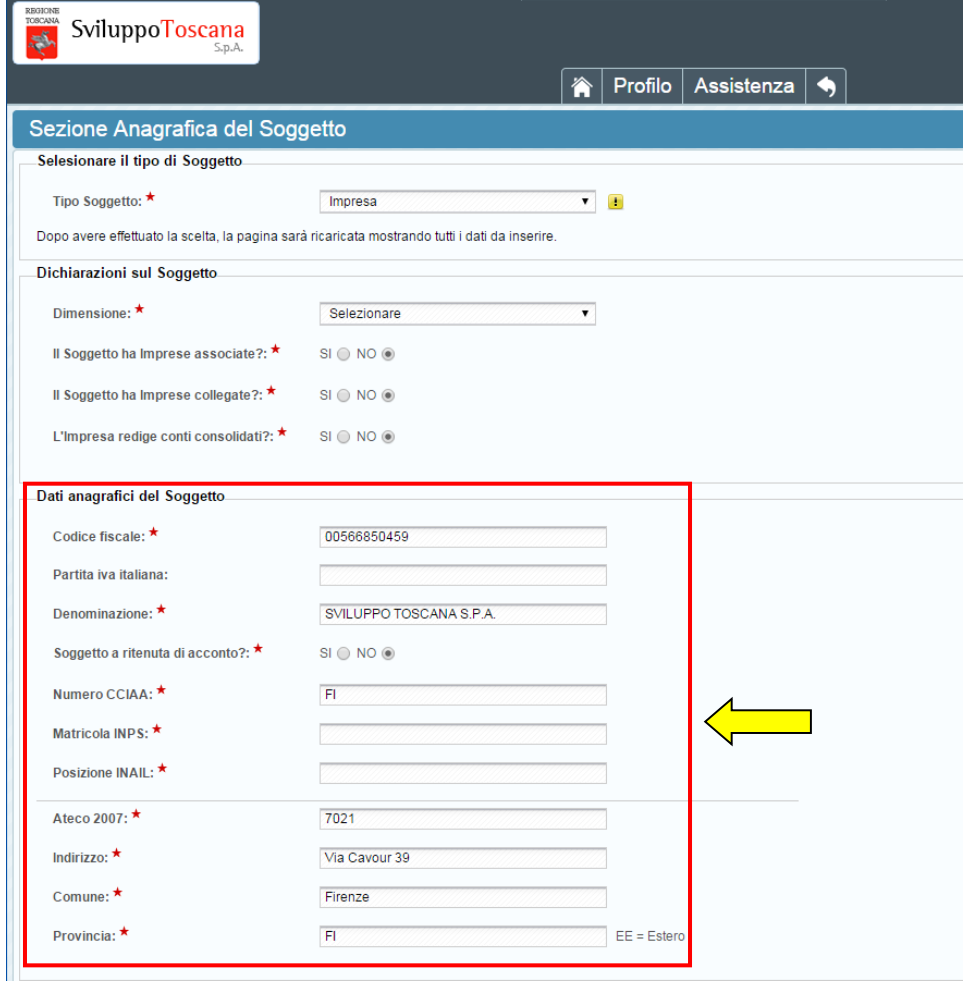

# <span id="page-12-0"></span>L'utente **capofila** (*dettaglio creazione partenariato*)

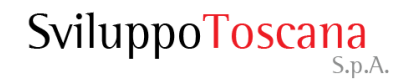

## L'utente capofila – Dati domanda

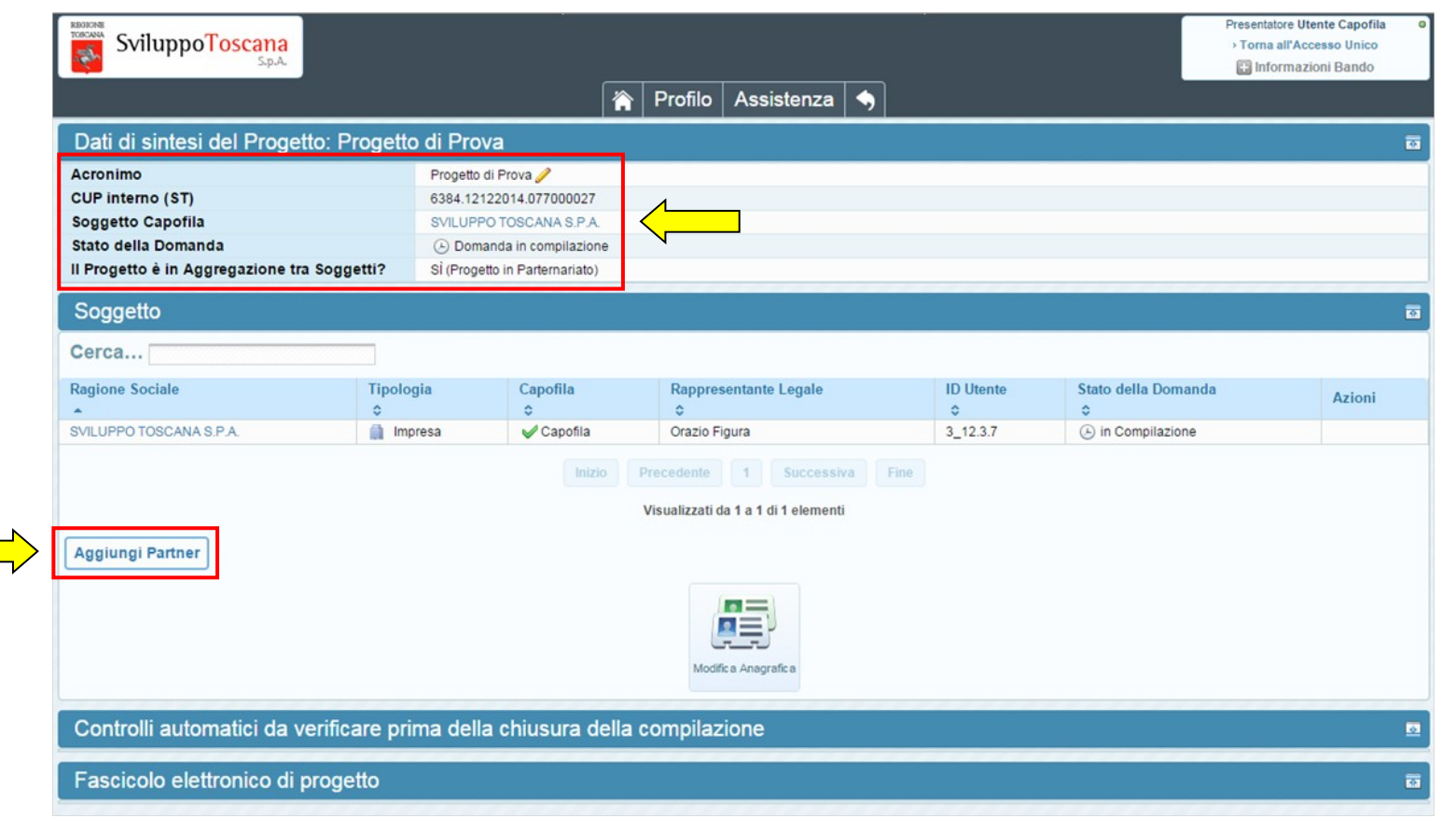

Il capofila può sempre visualizzare un riepilogo globale dei dati della sua domanda di progetto premendo "La tua domanda" nel pannello domanda della pagina principale, in questa sezione viene evidenziato anche l'**acronimo** del progetto (modificabile tramite la matita ), il suo **CUP ST**, il soggetto associato, lo **stato** della domanda e se il progetto è in aggregazione. Nelle sezioni sottostanti la lista dei partecipanti dove si trova il pulsante "**Aggiungi Partner**" (in evidenza), i controlli automatici e i dati relativi al progetto (Fascicolo elettronico di Progetto).

# L'utente capofila – Ricerca/Creazione partner

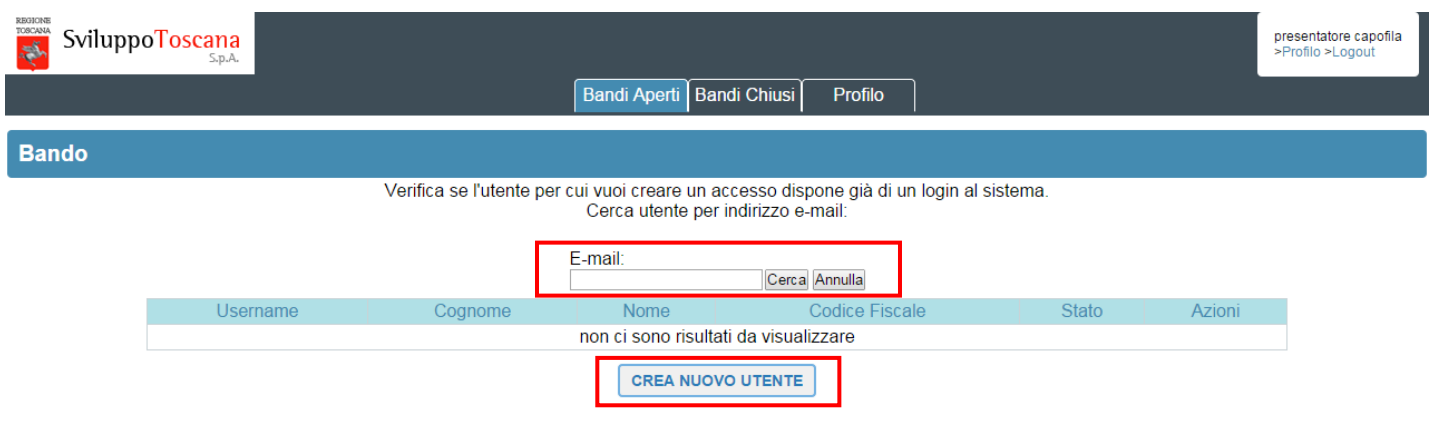

Prima di iniziare la compilazione della propria scheda progettuale è **fondamentale** per il capofila creare il partenariato (se il progetto lo prevede). Premendo "La tua domanda" troviamo il pulsante "Aggiungi Partner" che serve appunto per creare nuovi partner. Dopo aver premuto il pulsante il sistema ci propone una scelta: **cercare** un partner tra gli utenti dell'accesso unico (tramite email) o **creare** un nuovo utente.

# L'utente capofila – Creazione partner

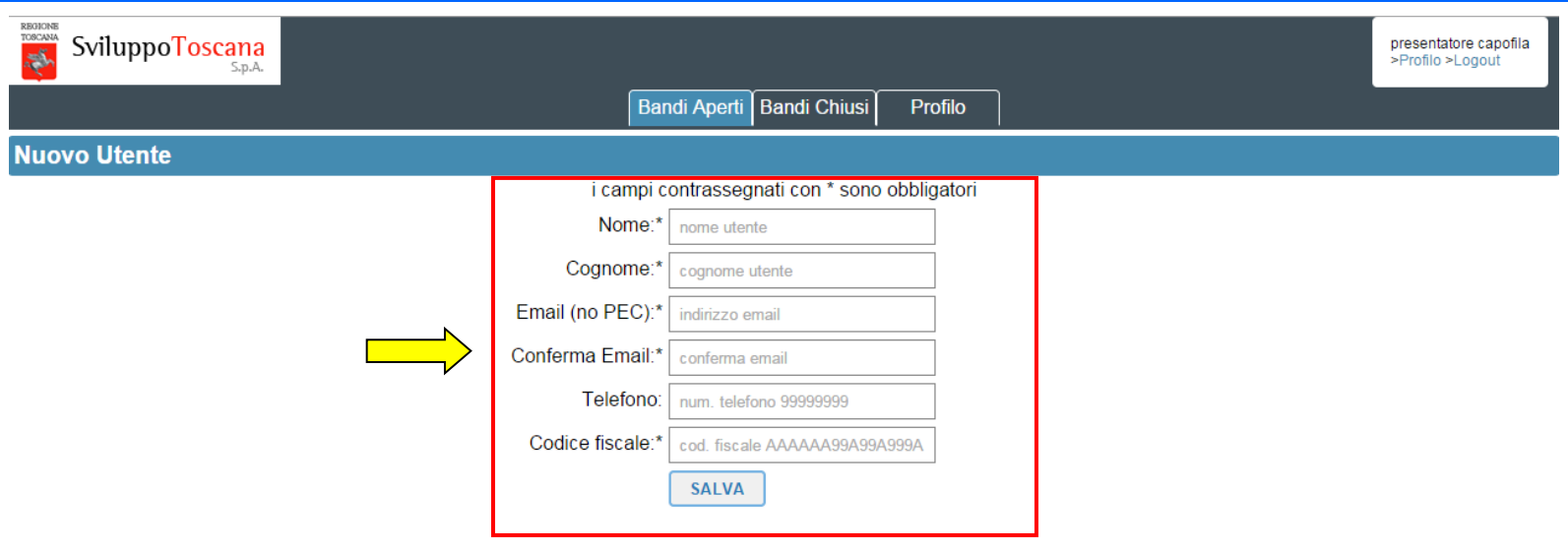

Scegliendo **crea nuovo utente**, il sistema richiede un insieme minimo di dati per poter registrare il nuovo utente sull'**accesso unico**. In questo caso è importante prestare molta attenzione alla digitazione dell'**email**  (che non deve essere una PEC), visto che diventa il campo fondamentale per contattare il nuovo utente partner.

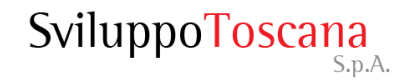

# L'utente capofila – Scelta partner

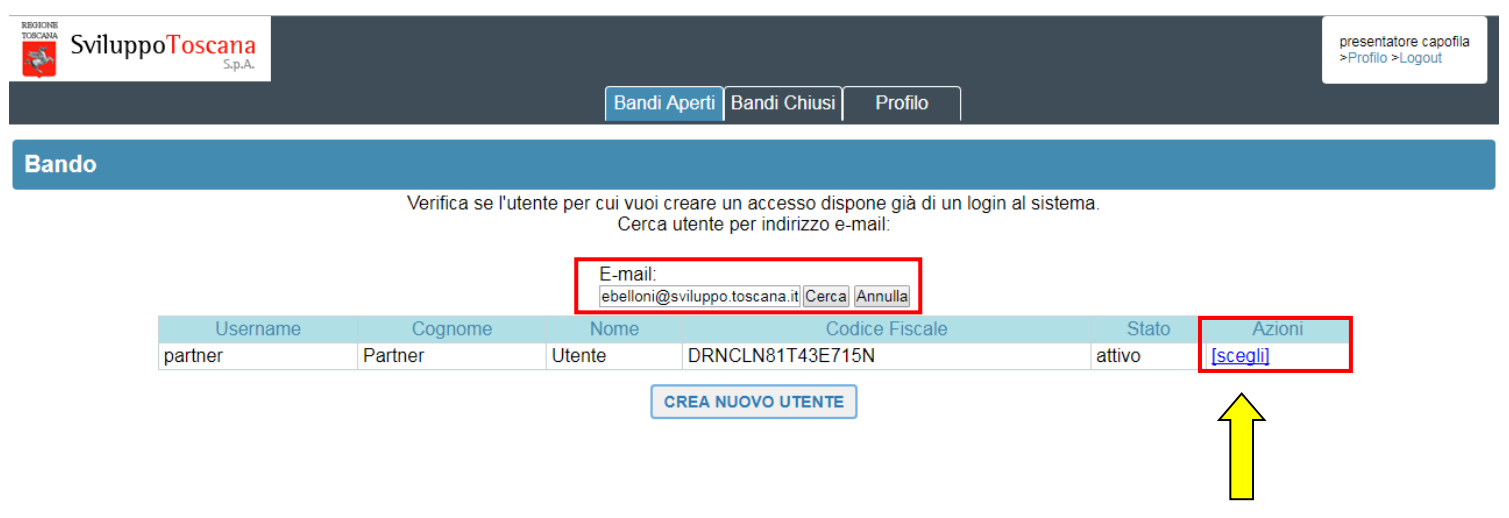

Nel caso che l'utente da aggiungere al partenariato fosse già presente tra gli utenti dell'accesso unico allora è possibile **cercare** tramite email il nostro utente. Una volta inserita l'email del partner e premuto il tasto "Cerca" il sistema trova l'utente e ci presenta una serie di dati per individuarlo. A questo punto è sufficiente premere il link **scegli** nella colonna Azioni per aggiungere l'utente al partenariato.

# L'utente capofila – Riepilogo partenariato

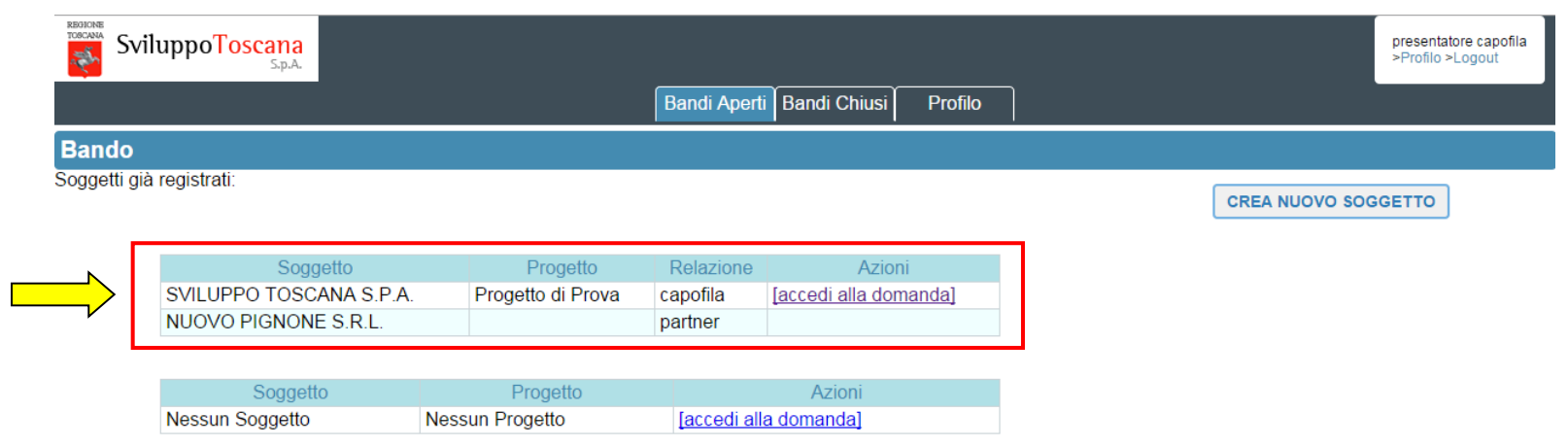

Successivamente alla creazione/ricerca del partner (e conseguente registrazione del soggetto) , il capofila può vedere un breve riassunto del partenariato con evidenziata la **ragione sociale** del soggetto, l'**acronimo del progetto** e il **ruolo** (relazione) sul Bando scelto.

<span id="page-18-0"></span>In caso di partenariato esistono due utenti del sistema con rispettivi ruoli:

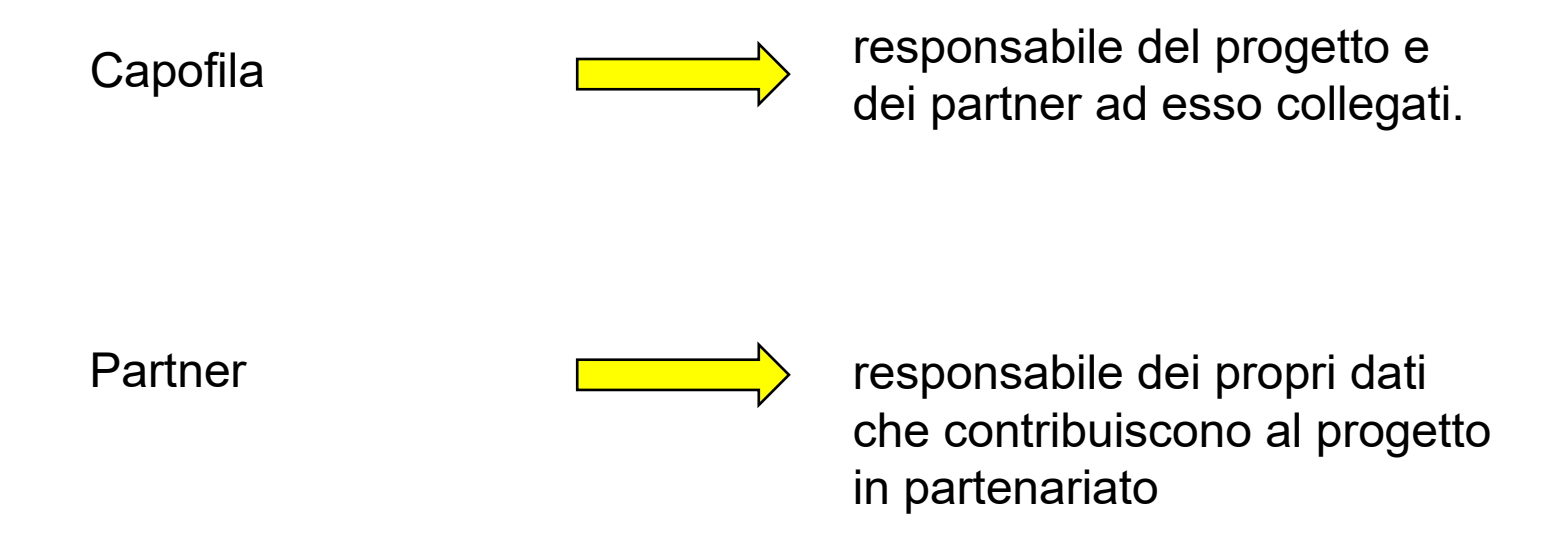

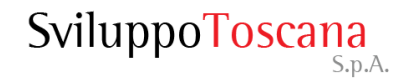

- **Il** *capofila* **è responsabile della sua scheda progettuale e delle schede dei partner** e può gestire (inserire, modificare, cancellare) tutti i dati della domanda. Il capofila alla fine del processo (dopo la chiusura della compilazione da parte di tutti i suoi partner) può chiudere definitivamente la compilazione (previa verifica di coerenza dati da parte del sistema) della sua domanda di progetto, impedendo così ulteriori modifiche. Successivamente alla presentazione di tutti i suoi partner il capofila può **presentare definitivamente la domanda**, impostando **data e ora di chiusura ufficiali** nel database.
- **Il** *partner* **è responsabile della singola scheda collegata al progetto** e può gestire (inserire, modificare, cancellare) tutti i suoi dati. Il partner alla fine del processo può chiudere definitivamente la compilazione (previa verifica di coerenza dati da parte del sistema) della sua scheda, impedendo così ulteriori modifiche. Successivamente alla chiusura della compilazione del capofila il partner può **presentare** la domanda.

# Gli utenti: chiusura e presentazione (*timeline*)

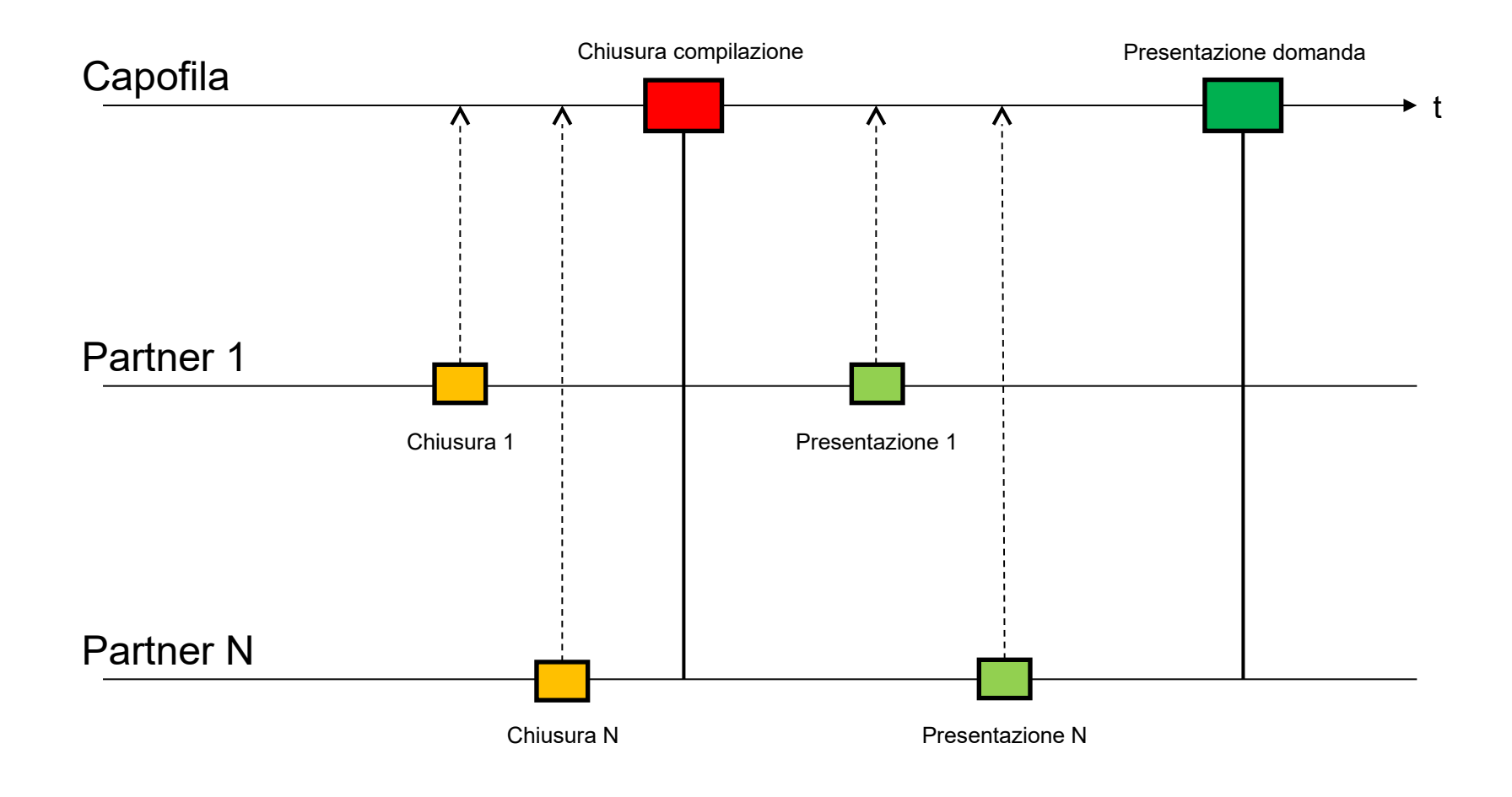

SviluppoToscana

# Riferimenti utili

<span id="page-21-0"></span>Indirizzo web sistema Accesso sicuro ai Bandi:

- https://accessosicuro.sviluppo.toscana.it/
- Indirizzo web Help Desk Supporto tecnico (Ticket):
- http://ticket.sviluppo.toscana.it/

Email Responsabili Servizi Informatici:

> srvinfo@sviluppo.toscana.it